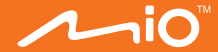

# **Uživatelská příručka**

# **MioSMART**

# **Obsah**

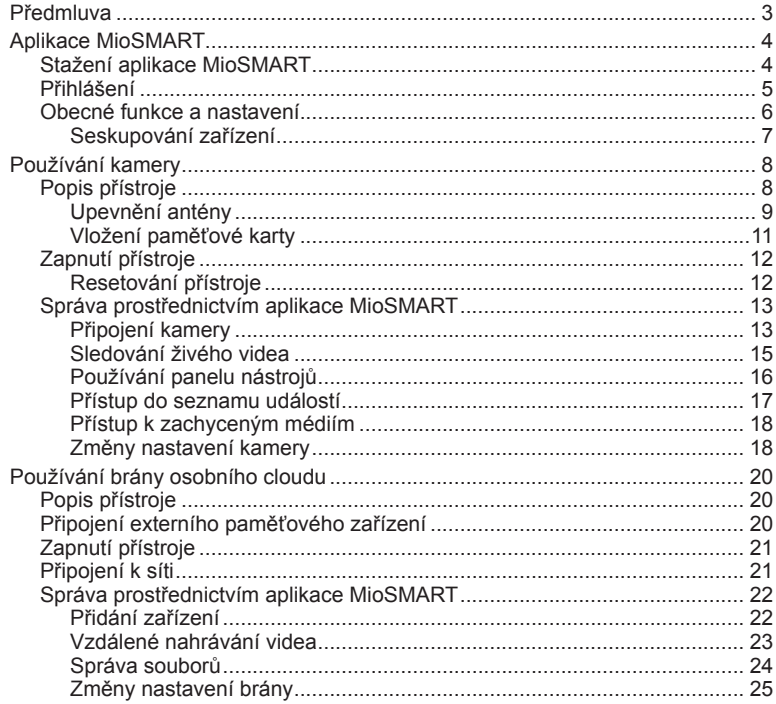

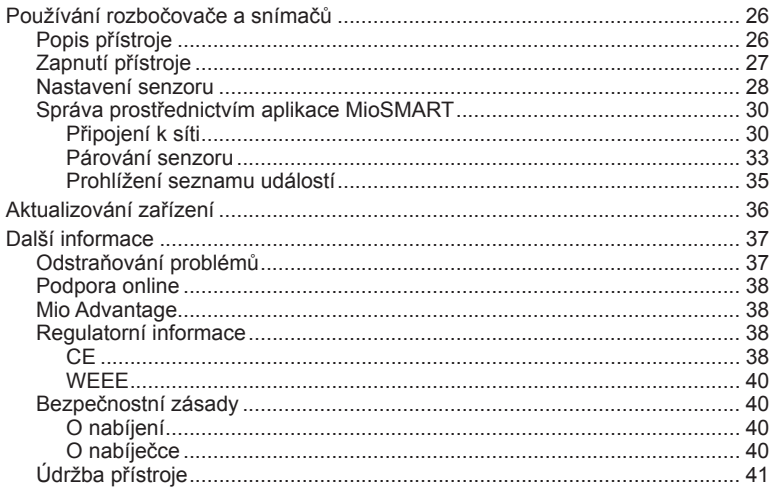

# **Předmluva**

Řešení MioSMART vám poskytuje různé produkty Smart Home, které lze integrovat do rozšířeného systému ostrahy.

**Poznámka:** V závislosti na regionu nemusí být některé modely MioSMART k dispozici.

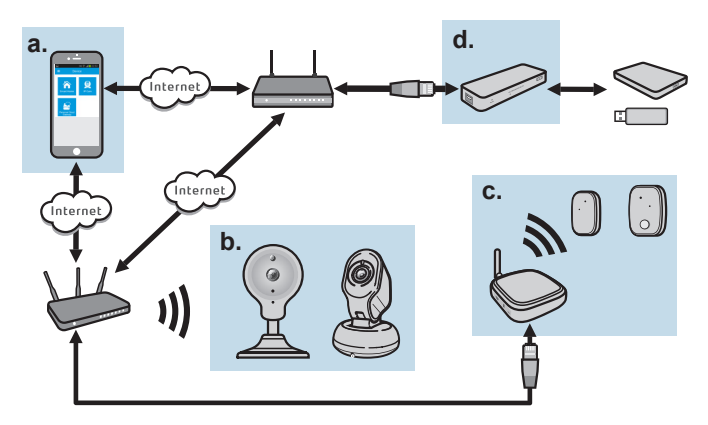

- a. Aplikace MioSMART ve vašem mobilním přístroji
- b. VixCam
- c. Rozbočovač a senzory
- d. Brána osobního cloudu

# **Aplikace MioSMART**

MioSMART je integrovaná aplikace, která vám umožňuje provádět správu a řízení vaší kamery, brány osobního cloudu, rozbočovače a snímačů. Aplikaci MioSMART lze stáhnout zdarma z webu Apple Store a Google Play Store.

#### **Poznámka:**

- Aplikace MioSMART je kompatibilní se zařízeními s operačním systémem iOS 8.0 9.3 a Android  $4.4 - 6.0.$
- Zkontrolujte, zda je váš mobilní přístroj připojen k bezdrátové síti.

### **Stažení aplikace MioSMART**

Následujícími metodami stáhněte a nainstalujte aplikaci MioSMART:

- Vyhledejte klíčové slovo "MioSMART" na webu Apple Store a Google Play Store.
- Máte-li ve vašem mobilním přístroji nainstalovanou aplikaci pro čtení kódu QR. oskenujte kód QR (viz obrázek níže).

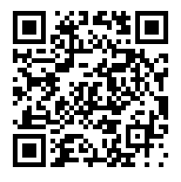

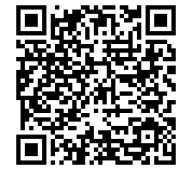

iOS Android

# **Přihlášení**

Spusťte aplikaci MioSMART a podle zobrazených pokynů si vytvořte účet. Po dokončení se přihlaste k systému.

- 1. Klepněte na položku **Vytvořit účet**.
- 2. Zadejte platnou e-mailovou adresu a heslo a potom klepněte na tlačítko **Vytvořit**.
- 3. Na vaši e-mailovou adresu bude zaslán e-mail s potvrzením.
- 4. Kliknutím na tlačítko **E-mail s potvrzením** v e-mailu aktivujte účet.
- 5. Po aktivaci účtu klepněte na tlačítko **Přihlášení**.
- 6. Zadejte vaši e-mailovou adresu a heslo a potom klepněte na tlačítko **Přihlášení**.

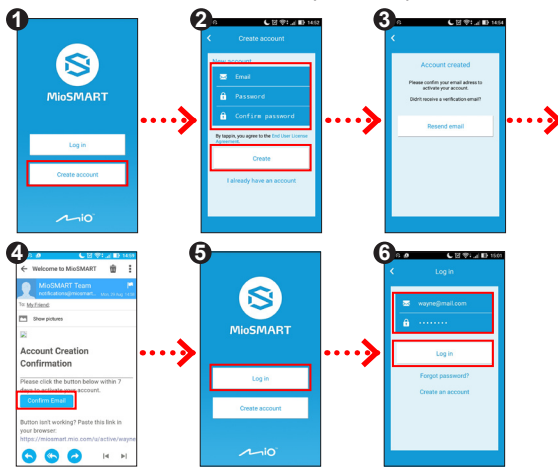

**Poznámka:** Heslo musí obsahovat 8 až 20 znaků (pouze písmena a číslo; jedno písmeno je povinné).

## **Obecné funkce a nastavení**

Hlavní obrazovka aplikace MioSMART umožňuje přístup k připojení zařízení MioSMART. Pokyny pro připojování zařízení najdete v následující kapitole této příručky.

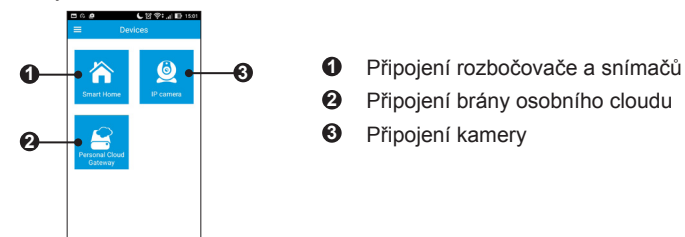

Klepnutím na  $\Box$  na hlavní obrazovce přejdete do nabídky nastavení.

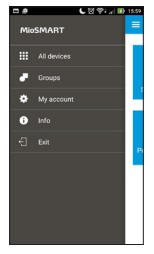

- <sup>l</sup> Klepnutím na **Všechna zařízení** přejdete na připojená zařízení.
- <sup>l</sup> Klepnutím na **Skupiny** přejdete na připojená zařízení v definované skupině.
- <sup>l</sup> Klepnutím na **Můj účet** přejdete na informace o účtu. Můžete provést následující operace:
- <sup>l</sup> Klepnutím na **Změnit heslo** můžete změnit heslo k účtu. Zadejte jednou staré heslo a dvakrát nové. Po dokončení klepněte na **Aktualizovat**.
- <sup>l</sup> Klepnutím na **Odhlášeno** se odhlaste od účtu.
- <sup>l</sup> Klepnutím na **Informace** zobrazíte informace o softwaru.
- <sup>l</sup> Klepnutím na **Konec** ukončíte aplikaci.

#### **Seskupování zařízení**

Podle následujících pokynů můžete seskupit připojená zařízení na vašem účtu:

- 1. Klepnutím na **> Skupiny** přejděte na obrazovku Skupina.
- 2. Na obrazovce Skupina klepněte na  $\blacksquare$ .
- 3. Na obrazovce Nastavení klepněte na **Název skupiny** a zadejte název skupiny a potom klepněte na **Přidat zařízení** a vyberte zařízení pro skupinu. Po dokončení se klepnutím na **OK** vraťte na obrazovku Nastavení.
- 4. Klepnutím na **Uložit** uložte vytvořenou skupinu.
- 5. Chcete-li skupinu přizpůsobit, klepněte na **dol**a zopakujte výše uvedené kroky.

# **Používání kamery**

### **Popis přístroje**

VixCam C10

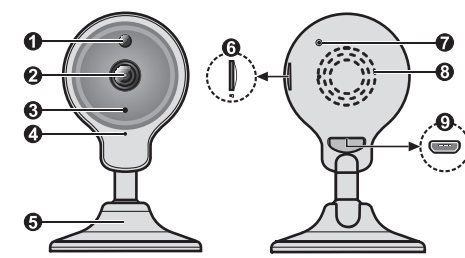

VixCam C12

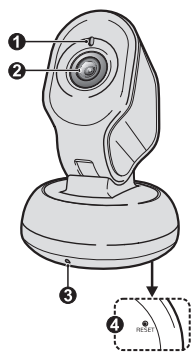

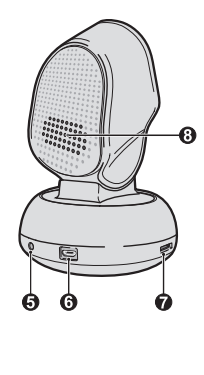

- Světelný senzor
- Objektiv kamery
- Indikátor LED
- Mikrofon
- Stojánek kamery
- Slot pro paměťovou kartu
- Tlačítko RESET
- Reproduktor
- Konektor Micro-USB
- Světelný senzor
- Objektiv kamery
- Mikrofon
- Tlačítko RESET
- Indikátor I ED
- Konektor Micro-USB
- Slot pro paměťovou kartu
- Reproduktor

#### **Upevnění antény**

Kamera VixCam C10 je vybavena magnetickým stojánkem, díky kterému jej lze nainstalovat na různá místa, například na rovnou plochu libovolného předmětu, na stěnu nebo strop nebo na předmět s kovovým povrchem.

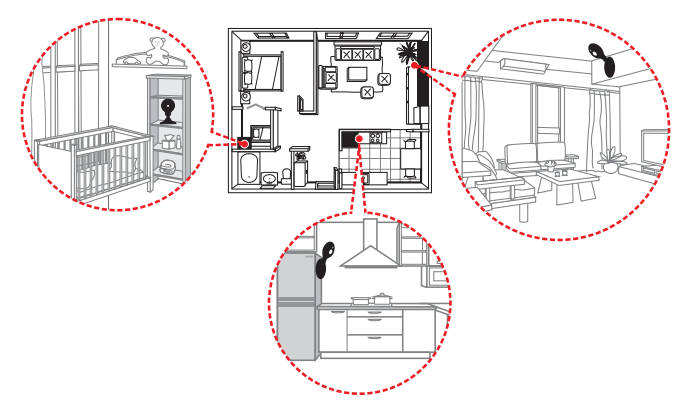

Kameru VixCam C12 lze umístit na rovnou plochu nebo připevnit na stěnu.

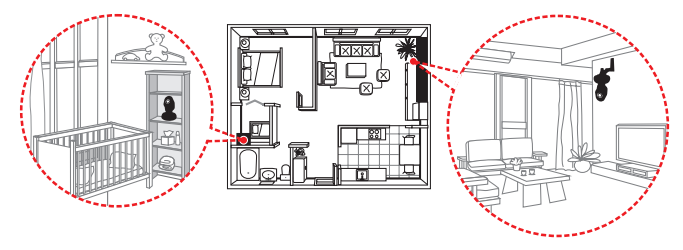

Podle obrázků připevněte kameru na betonový povrch s použitím dodaného příslušenství a sady šroubků.

VixCam C10

- 1. Vyvrtejte do plochy 3 otvory a kladivem zatlučte hmoždinky.
- 2. Kovovou desku řádně přišroubujte.
- 3. Řádně připevněte kameru ke kovové desce.

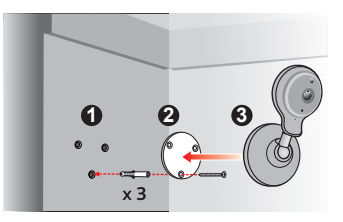

VixCam C12

- 1. Vyvrtejte do plochy 2 otvory a kladivem zatlučte hmoždinky. Držák kamery řádně přišroubujte.
- 2. Utažením zajišťovacího šroubku řádně připevněte kameru k držáku.
- 3. Uvolněním a následným utažením upevňovacího šroubku na držáku kamery upravte polohu objektivu.

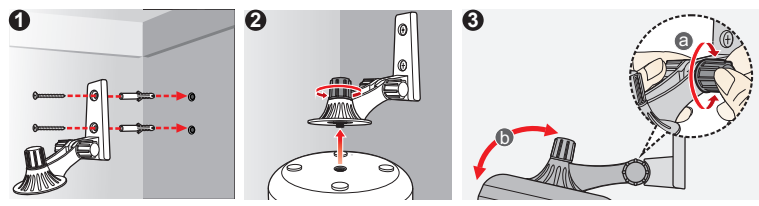

#### **Vložení paměťové karty**

Po vložení paměťové karty do kamery můžete lokálně nahrávat video. Tato kamera podporuje paměťové karty třídy 10 o kapacitě 8 - 32 GB.

Uchopte kartu za okraje a opatrně zasuňte do slotu podle obrázku.

Chcete-li kartu vyjmout, opatrným zatlačením na horní okraj ji uvolněte a vysuňte z otvoru.

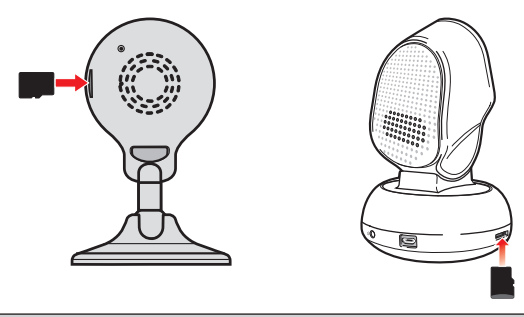

#### **Poznámka:**

- Před vložením nebo vyjmutím karty odpojte síťové napájení.
- Netlačte na střed paměťové karty.
- <sup>l</sup> Společnost MiTAC nezaručuje kompatibilitu produktu s paměťovými kartami všech výrobců.

# **Zapnutí přístroje**

Připojte kabel domácí nabíječky ke konektoru Micro-USB na kameře ( **1** ) a síťovou nabíječku k elektrické zásuvce (<sup>2</sup>). Po připojení ke zdroji napájení se kamera automaticky zapne.

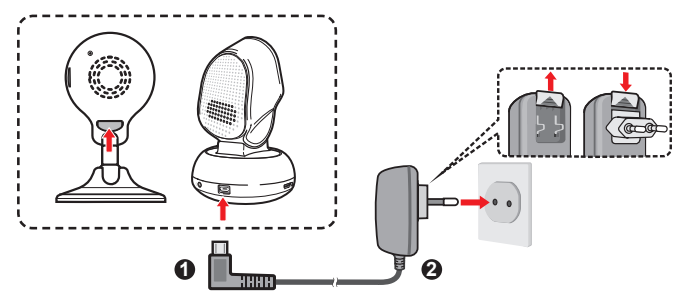

Indikátor LED ukazuje stav systému:

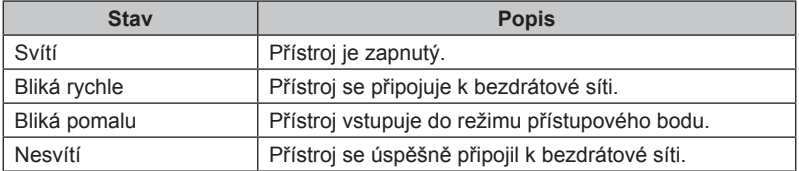

#### **Resetování přístroje**

Chcete-li zařízení restartovat nebo obnovit výchozí tovární nastavení, stiskněte a podržte tlačítko RESET (zasunutím malého špičatého předmětu, například narovnané kancelářské sponky), dokud se nerozsvítí indikátor.

# **Správa prostřednictvím aplikace MioSMART**

#### **Připojení kamery**

Před prvním použitím je třeba připojit zařízení k bezdrátové síti prostřednictvím aplikace MioSMART. Připojte kameru ke zdroji napájení. Indikátor LED se rozsvítí a potom pomalu bliká s oznamovacími zvuky. Znamená to, že kamera je připravena pro připojení.

- 1. Spusťte aplikaci MioSMART, přihlaste se do systému a potom klepněte na tlačítko **IP kamera**.
- 2. Po vyzvání oskenujte pomocí vašeho mobilního přístroje kód QR, který se nachází na spodní straně stojánku kamery.

**Poznámka:** Pokud nemůžete oskenovat kód QR, klepněte na **Nelze použít kód QR?** a ručně zadejte požadované údaje, mimo jiné:

- · UID: Zadejte 20 číselný UID zobrazený pod QR kódem.
- · Heslo zařízení: Zadejte heslo "miosmart" (výchozí; rozlišuje velká a malá písmena).
- <sup>l</sup> Název zařízení: Zadejte název zařízení pro jeho identifikaci.
- V části  $\sqrt{ }$  zadejte SSID zařízení (IPCAM-AP-###), který je zobrazen na obrazovce nastavení WIFI vašeho mobilního zařízení.
- V části vyberte bezdrátovou síť, ke které chcete zařízení připojit.
- V části **O** zadejte heslo vaší bezdrátové sítě.
- 3. Zadejte jméno přístroje (pro identifikaci) a heslo k vaší bezdrátové síti. Po dokončení klepněte na tlačítko  $\blacktriangledown$ .
- 4. Počkejte, dokud se nezobrazí zpráva o tom, že kamera byla úspěšně přidána.

**Z bezpečnostních důvodů důrazně doporučujeme změnit výchozí heslo zařízení.** Chcete-li heslo změnit, klepněte na **Změnit heslo** a změňte heslo kamery.

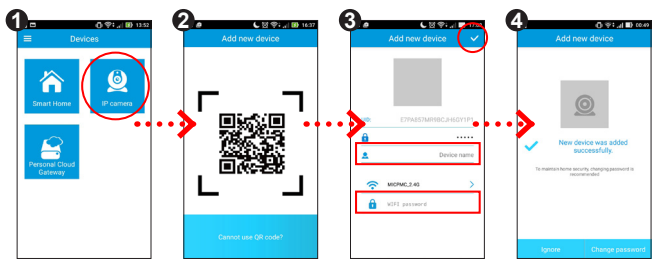

**Poznámka:** Uživatelům přístrojů s operačním systémem iOS se během přidávání zařízení prostřednictvím bezdrátového režimu zobrazí místní okno s oznámení. Na vyzvání připojte síť WIFI vašeho mobilního přístroje k SSID přístroje podle zobrazených pokynů (viz obrazovka). Po dokončení se vraťte do aplikace MioSMART a počkejte, dokud nebude připojení dokončeno.

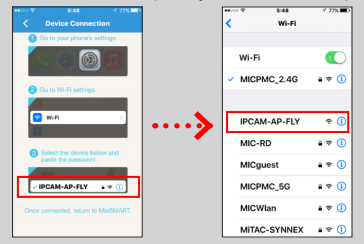

5. Po dokončení se na obrazovce zobrazí seznam kamer.

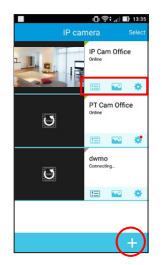

- Zástupci vedle položky kamery umožňují prohlížet seznam událostí, zobrazovat náhledy fotografií/ videí a měnit nastavení kamery.
- Na váš účet můžete přidat až 4 kamery. Chcete-li přidat další kamery, klepněte na v seznamu kamer.

#### **Sledování živého videa**

Klepnutím na miniaturu v seznamu kamer můžete sledovat živé video z vybrané kamery.

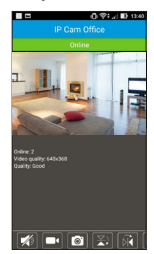

- Na obrazovce se zobrazí informace o kameře, včetně počtu uživatelů připojených ke kameře, kvalitě videa a kvalitě připojení.
- <sup>l</sup> Otočením vašeho mobilního přístroj bokem můžete sledovat video na celou obrazovku.
- <sup>l</sup> Roztažením prstů od sebe nebo přitažením prstů k sobě na obrazovce můžete zvětšit nebo zmenšit obraz.
- Posouvání po obrazovce živého videa nebo otáčení/naklánění objektivu kamery. (Pouze pro vybrané modely.)

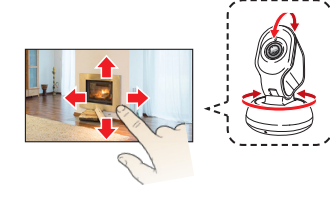

#### **Používání panelu nástrojů**

Pomocí panelu nástrojů v dolní části obrazovky lze měnit nastavení videa.

**Poznámka:** Při sledování videa na celou obrazovku můžete klepnutím na obrazovku zobrazit nebo skrýt panel nástrojů.

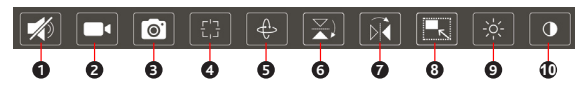

**1** Slouží k zapnutí/vypnutí reproduktoru. Když je zapnuto (  $\Box$  ), můžete hovořit s ostatními prostřednictvím kamery pomocí tlačítka Stiskněte a hovořte ( $\langle 0 \rangle$ ) na obrazovce.

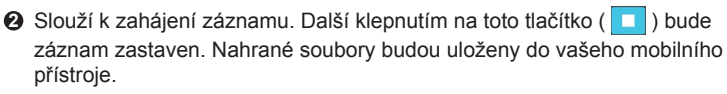

- **3** Zaznamená a uloží fotografii do vašeho mobilního přístroje.
- **4** Lze nastavit až 4 předvolené polohy objektivu kamery. To umožňuje snadno přemísťovat objektiv kamery do požadovaného úhlu. (Pouze pro vybrané modely.)
	- 1. Posuňte a nakloňte objektiv kamery do požadovaného úhlu.
	- 2. Klepněte na  $\mathbb{H}$  a potom klepnutím a podržením tlačítka  $\bigcap I \otimes I$   $\bigcap I$ nastavte předvolený úhel.
	- 3. Nyní můžete použít předvolený úhel objektivu kamery klepnutím na  $\mathbb{R}$  > 0/0/0/0

**5** Slouží ke spuštění Cruise režimu. (Pouze pro vybrané modely.)

1. Klepnutím na  $\frac{A}{2}$  > Automatická forma / Automatický sklon začne kamera vodorovně/svisle monitorovat.

2. Klepnutím na **Zastavit** ukončíte Cruise režim.

- **6** Když je kamera připevněná ke stropu, můžete obraz svisle překlopit.
- **7** Slouží k vodorovnému zrcadlení obrazu.
- **8** Slouží k nastavení kvality obrazu (**Střední** nebo **Vysoká**) videa.
- **9** Slouží k úpravám úrovně jasu obrazu (**Nejnižší** / **Nízká** / **Střední** / **Vysoká** / **Nejvyšší**).
- **<sup>10</sup>** Slouží k úpravám úrovně kontrastu obrazu (**Nejnižší** / **Nízká** / **Střední** / **Vysoká** / **Nejvyšší**).

#### **Přístup do seznamu událostí**

Klepnutím na  $\overline{I}$  vstupte do seznamu událostí, ve kterém si můžete prohlížet záznamy událostí.

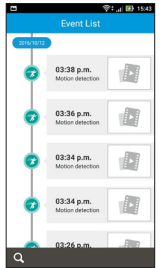

- Záznamy všech událostí jsou chronologicky seřazeny.
- Klepnutím na požadovanou položku v seznamu spustíte přehrávání.

Klepnutím na 0 / D během přehrávání můžete pozastavit/znovu spustit video.

<sup>l</sup> Chcete-li vyhledat nahrávku události v určitém časovém intervalu, klepněte na Q v dolní části seznamu a v rozevírací nabídce vyberte časový interval výběrem možnosti **Během hodiny** (nebo půl dne/den/týden). Chcete určit časový interval, vyberte **Upravit > Hotovo** a potom vyberte požadovaný časový interval.

#### **Přístup k zachyceným médiím**

Klepnutím **Mů** můžete přistupovat k fotografiím a videím zachyceným kamerou z aplikace.

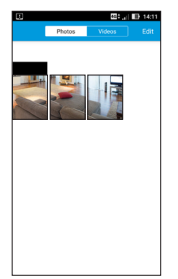

- **·** Klepnutím na kartu **Fotografie** zobrazíte miniatury fotografií. Klepnutím zobrazíte požadovanou položku.
- <sup>l</sup> Klepnutím na kartu **Videa** zobrazíte miniatury videí. Klepnutím zobrazíte požadovanou položku. Klepnutím na  $\overline{m}$  /  $\overline{D}$  během přehrávání, můžete pozastavit/ znovu spustit video.
- <sup>l</sup> Při prohlížení fotografie/videa můžete klepnout na tlačítko **Upravit** a potom výběrem soubor sdílet nebo výběrem ni soubor odstranit.

#### **Změny nastavení kamery**

Klepnutím na **přejdete** na nastavení kamery.

- <sup>l</sup> **Jméno**: Zobrazí jméno kamery. Klepnutím jej můžete upravit.
- <sup>l</sup> **Změnit heslo**: Slouží ke změně hesla pro přihlášení ke kameře.
- <sup>l</sup> **Síť WIFI**: Slouží ke změně bezdrátové sítě pro kameru.
- **· Interval upozornění**: Slouží k nastavení časového intervalu, ve kterém systém odešle jedno upozornění při detekování pohybu. Výběrem možnosti **Žádné limity** budou upozornění odesílána při každém zjištění pohybu. Výběrem možnosti **Vypnuto** funkci upozorňování deaktivujete.
- <sup>l</sup> **Režim nahrávání**: Když je v kameře vložena paměťová karta, výběrem možnosti **24-hod. záznam** bude zahájen průběžný záznam. Výběrem možnosti **Událost** bude zahájen záznam, když je detekován pohyb. Výběrem možnosti **Vypnuto** vypnete funkci záznamu. Nahrané soubory budou uloženy na paměťovou kartu.

**Poznámka:** Aby bylo možné použít funkci záznamu události, musí být aktivováno možnost detekce pohybu klepnutím na > **Nastavení události** > **Spínač pohybu** > **ON**.

- <sup>l</sup> **Časové pásmo**: Slouží k výběru správného časového pásma v místě, kde se nacházíte.
- <sup>l</sup> **Formátovat kartu SD**: Naformátuje paměťovou kartu vloženou v kameře. (Budou odstraněna veškerá data.)
- <sup>l</sup> **Nastavení události**: Pomocí **Spínač pohybu** (**ZAPNUTO** / **VYPNUTO**) aktivujte nebo deaktivujte funkci detekci pohybu. Po aktivaci můžete nastavit úroveň citlivosti detekce pohybu (**Nízká** / **Střední** / **Vysoká** / **Nejvyšší**) pro automatické spuštění záznamu události.
- **· Informace o zařízení:** Zobrazí informace o kameře.
- <sup>l</sup> **Znovu připojit**: Klepnutím znovu připojíte váš mobilní přístroj ke kameře.
- <sup>l</sup> **Odebrat kameru**: Slouží k odebrání kamery z tohoto účtu.

# **Používání brány osobního cloudu**

### **Popis přístroje**

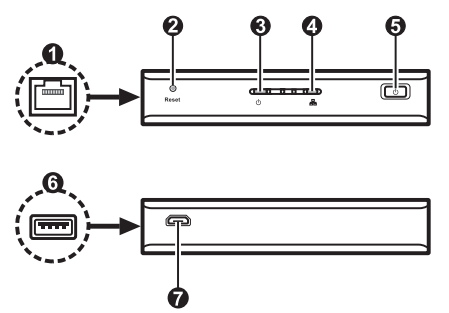

- **1** Konektor RJ-45
- **2** Tlačítko RESET
- **3** Indikátor napájení
- **4** Indikátor sítě
- **5** Tlačítko Napájení
- **6** Port USB
- **7** Konektor Micro-USB

### **Připojení externího paměťového zařízení**

Toto zařízení funguje jako doplňkové úložiště pro systém MioSMART. Je třeba jej připojit k externímu paměťovému zařízení (formáty FAT32 a NTFS ) pro využití kapacity úložiště (až 4 TB). Připojte externí zařízení k portu USB zařízení před zapnutím zařízení.

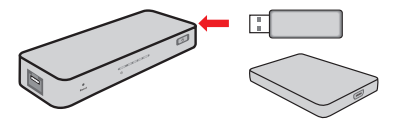

# **Zapnutí přístroje**

1. Připojte kabel domácí nabíječky ke konektoru Micro-USB na zařízení ( $\bullet$ ) a síťovou nabíječku k elektrické zásuvce ve zdi (<sup>2</sup>).

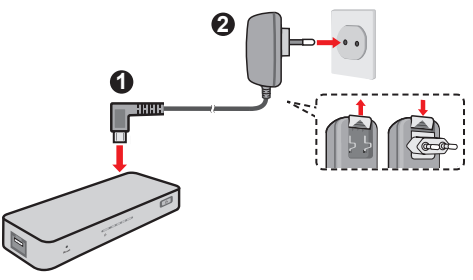

2. Krátkým stisknutím tlačítka Napájení zapněte přístroj. Když je zařízení zapnuté, indikátor napájení svítí zeleně.

## **Připojení k síti**

Připojte přístroj ke směrovači/přepínači pomocí dodaného ethernetového kabelu. Když je přístroj připojen k síti, indikátor sítě svítí modře.

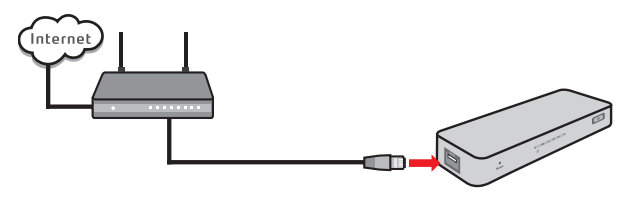

# **Správa prostřednictvím aplikace MioSMART**

#### **Přidání zařízení**

Podle následujících pokynů přidejte bránu osobního cloudu v aplikaci MioSMART.

- 1. Spusťte aplikaci MioSMART, přihlaste se do systému a potom klepněte na tlačítko **Brána osobního cloudu**.
- 2. Klepněte na ikonu kódu QR.
- 3. Pomocí vašeho mobilního přístroje oskenujte kód QR, který se nachází na spodní straně přístroje.

**Poznámka:** Pokud nemůžete oskenovat kód QR, ručně zadejte požadované údaje, mimo jiné:

- · Jméno: Zadejte název zařízení pro jeho identifikaci.
- UID: Zadejte 20 číselný UID zobrazený pod QR kódem.
- · Heslo: Zadejte heslo "miosmart" (výchozí; rozlišuje velká a malá písmena).
- 4. Zadejte jméno přístroje (pro identifikaci) a klepněte na tlačítko **Potvrdit**. Po dokončení se na obrazovce zobrazí brána osobního cloudu.

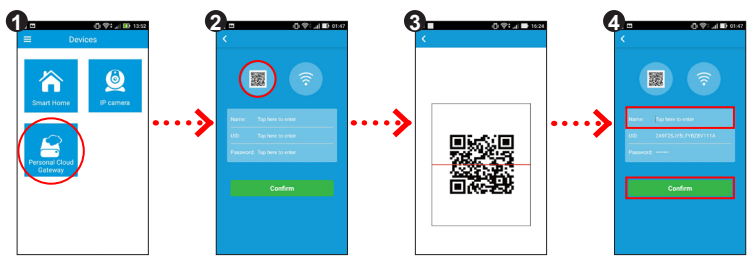

#### **Vzdálené nahrávání videa**

Když je kamera MioSMART VixCam nainstalována v síti, můžete ji přidat do brány osobního cloudu a nahrávat videa vzdáleně.

- 1. Klepněte na  $\odot$  na hlavní obrazovce seznamu brány osobního cloudu.
- 2. Klepněte na  $\Box$
- 3. Klepněte na ikonu kódu QR.
- 4. Pomocí vašeho mobilního přístroje oskenujte kód QR kamery.

**Poznámka:** Pokud nemůžete oskenovat kód QR, zadejte údaje kamery ručně, mimo jiné:

- UID: Zadeite 20 číselný UID zobrazený pod kódem QR kamery.
- · Heslo: Zadejte heslo "miosmart" (výchozí; rozlišuje velká a malá písmena).
- 5. Klepněte na tlačítko **Potvrdit**.
- 6. Po dokončení se připojená kamera zobrazí na obrazovce.

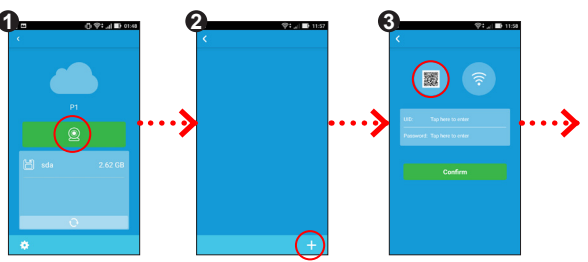

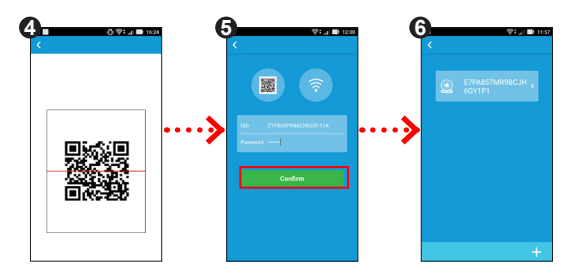

#### **Poznámka:**

- Když připojujete kameru pro záznam videa prostřednictvím osobní cloudové brány, v případě nestabilního bezdrátového připojení může být délka videoklipu automaticky zkrácena.
- <sup>l</sup>Pro uživatele přístrojů s operačním systémem iOS: video zaznamenané kamerou nebylo možné stáhnout přímo prostřednictvím aplikace MioSMART pro přehrání.

#### **Správa souborů**

Klepnutím na požadovanou položku v seznamu brány osobního cloudu můžete provádět následující operace:

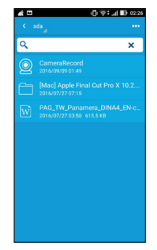

- Pomocí panelu hledání ( $\overline{Q}$ ) vyhledejte soubory uložené v paměťovém zařízení.
- Klepnutím na ikonu ( **produce** ) přidejte složku, setřiďte soubory, vybírejte soubory a odešlete soubory do paměťového zařízení. Vybraný soubor můžete odstranit/ přejmenovat/stáhnout/přemístit/zkopírovat.

#### **Změny nastavení brány**

Klepnutím na v seznamu brány osobního cloudu můžete měnit heslo heslo zařízení, upravit jméno zařízení, odebrat zařízení z vašeho účtu atd.

**Poznámka:** Z bezpečnostních důvodů důrazně doporučujeme změnit výchozí heslo zařízení.